ServiceNow Order System Implementation Guide

: Manny De Haro, for: MyTechBestFriend

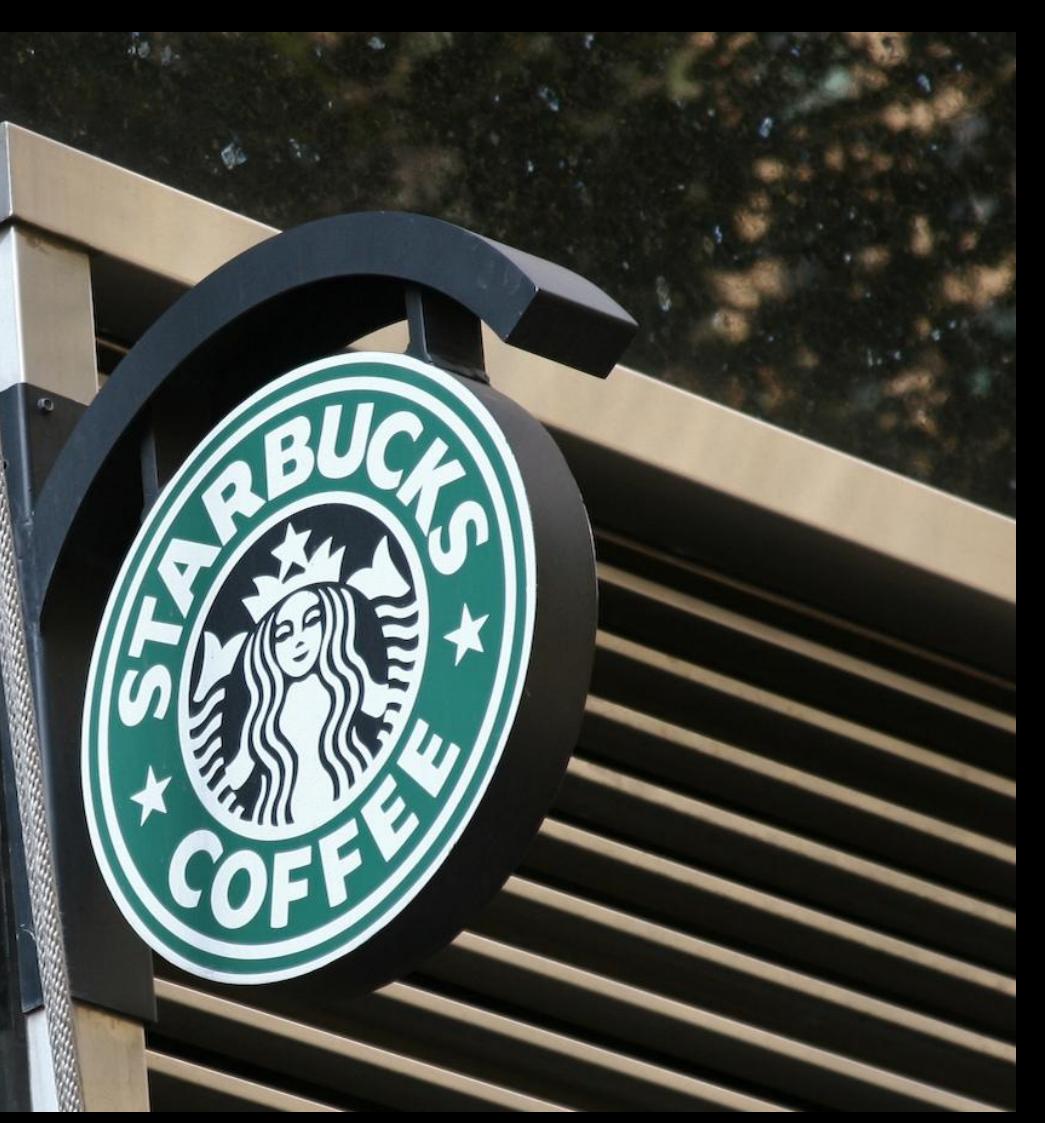

1. **Create Update Set**:

**The Second Second** 

- Search "update sets" in the navigator.

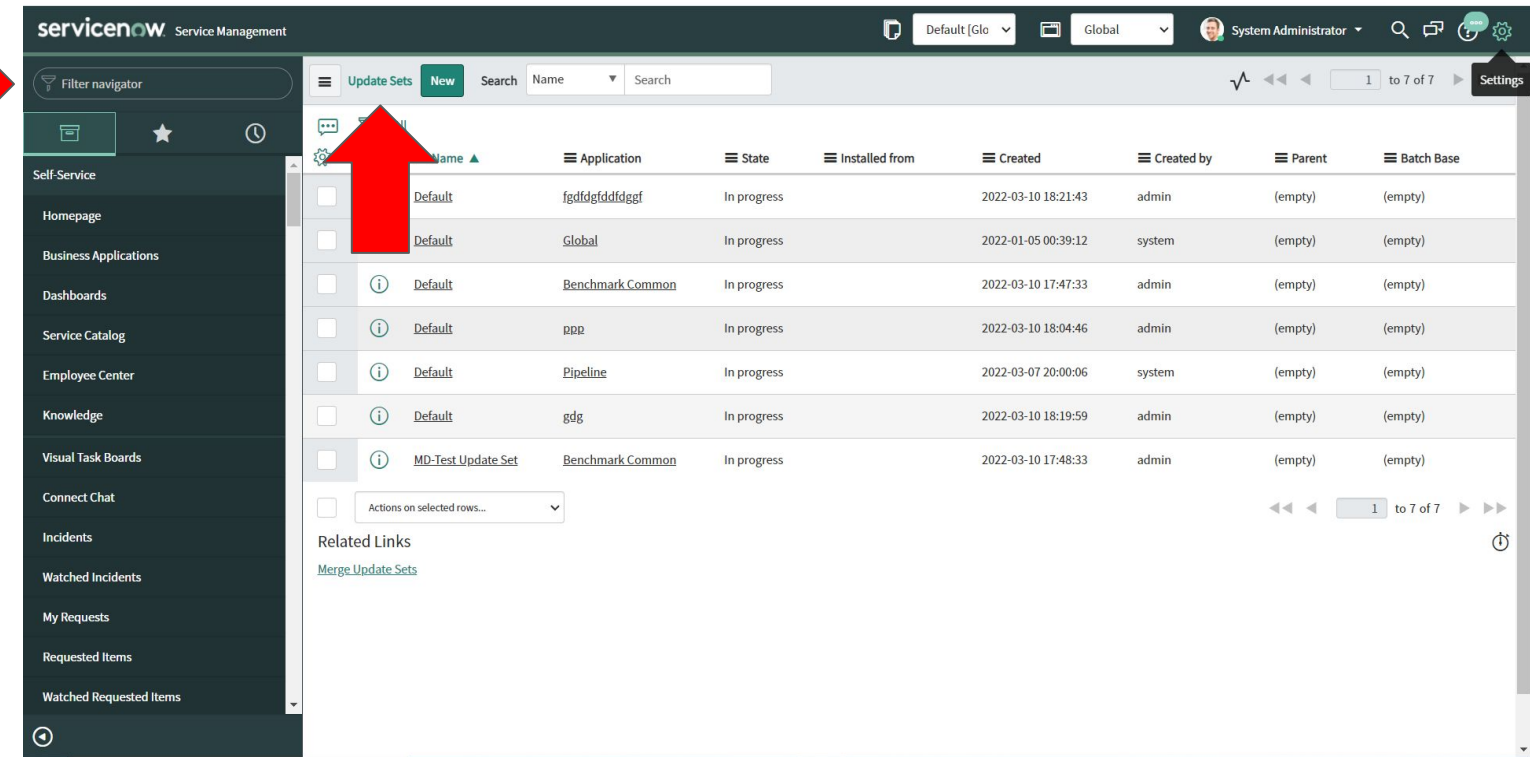

## 2. Select **"new"** to create new **update set**.

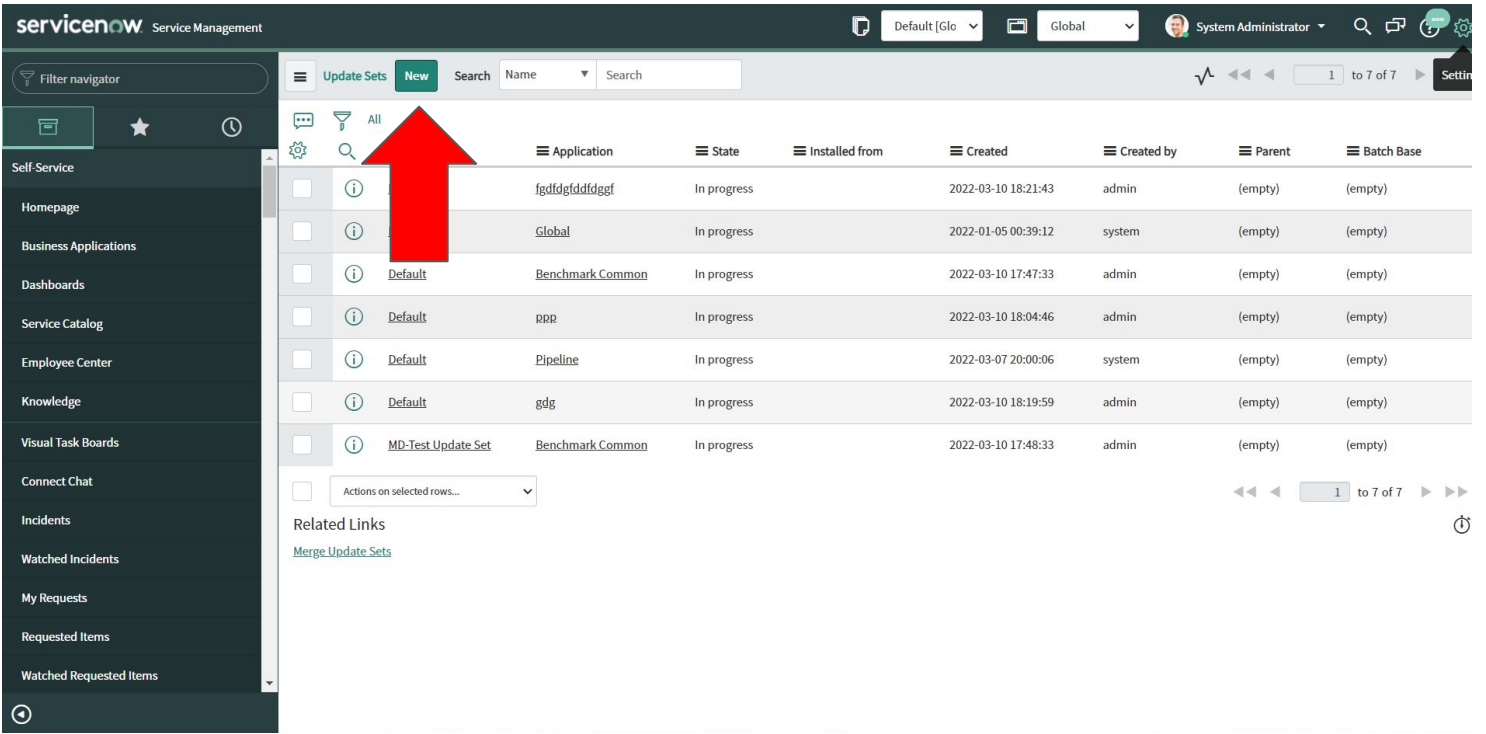

3. Add in company information, and select **save/submit/update**.

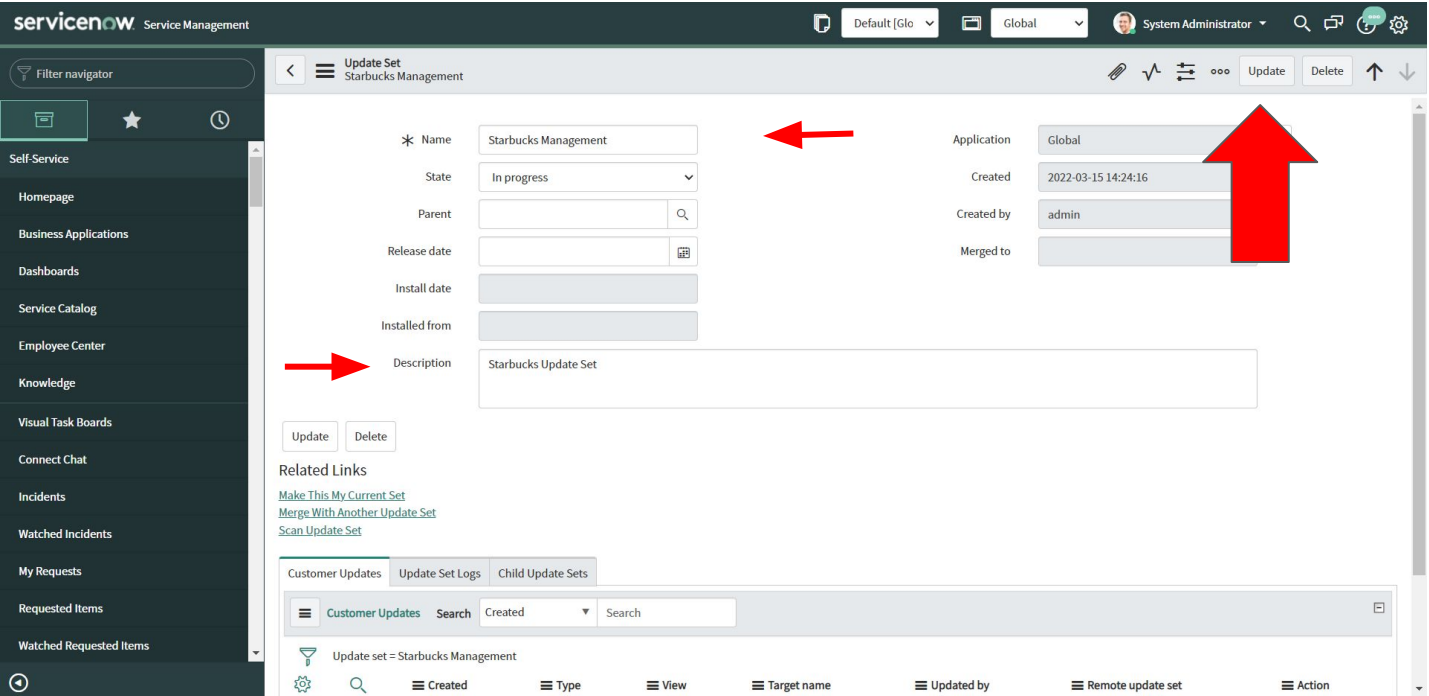

## 4. **Creating Roles**

Search for **"roles"** in the navigator, and click **"new."**

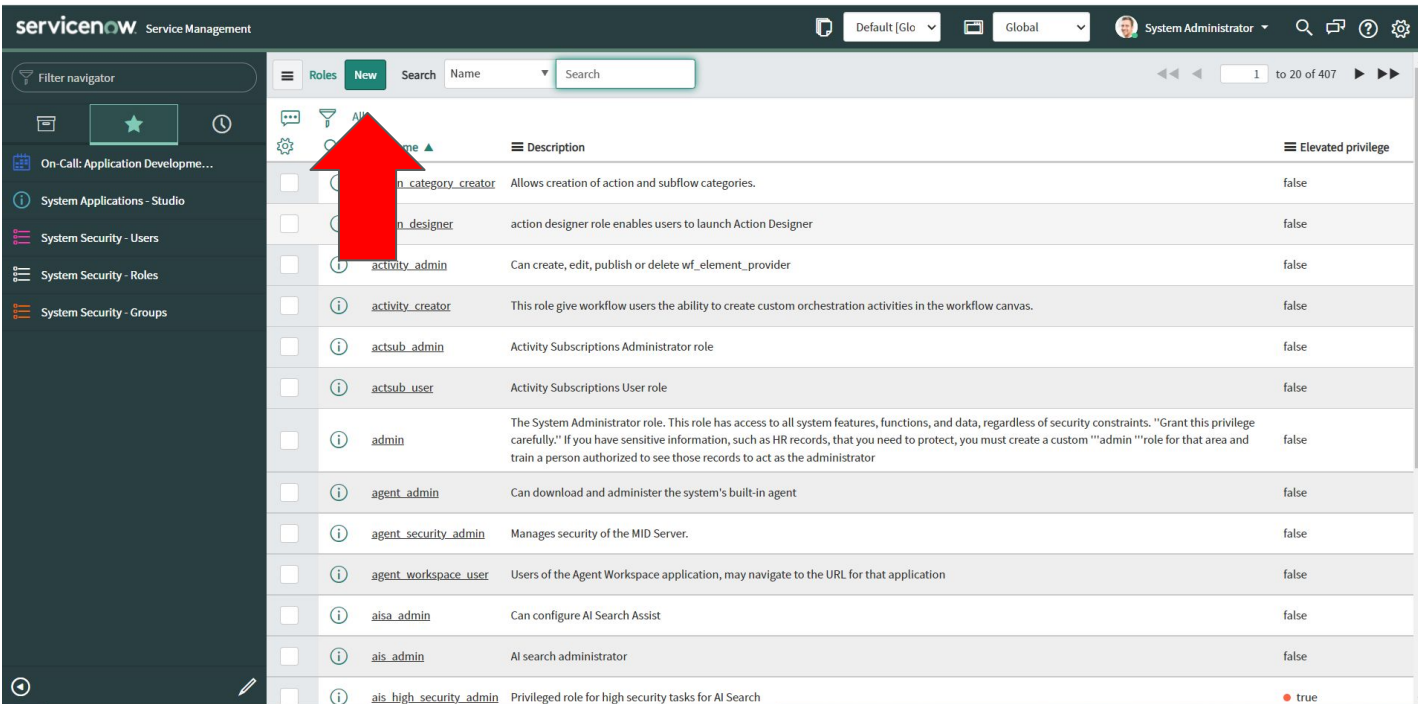

# 5. Enter company information and **save/submit.**

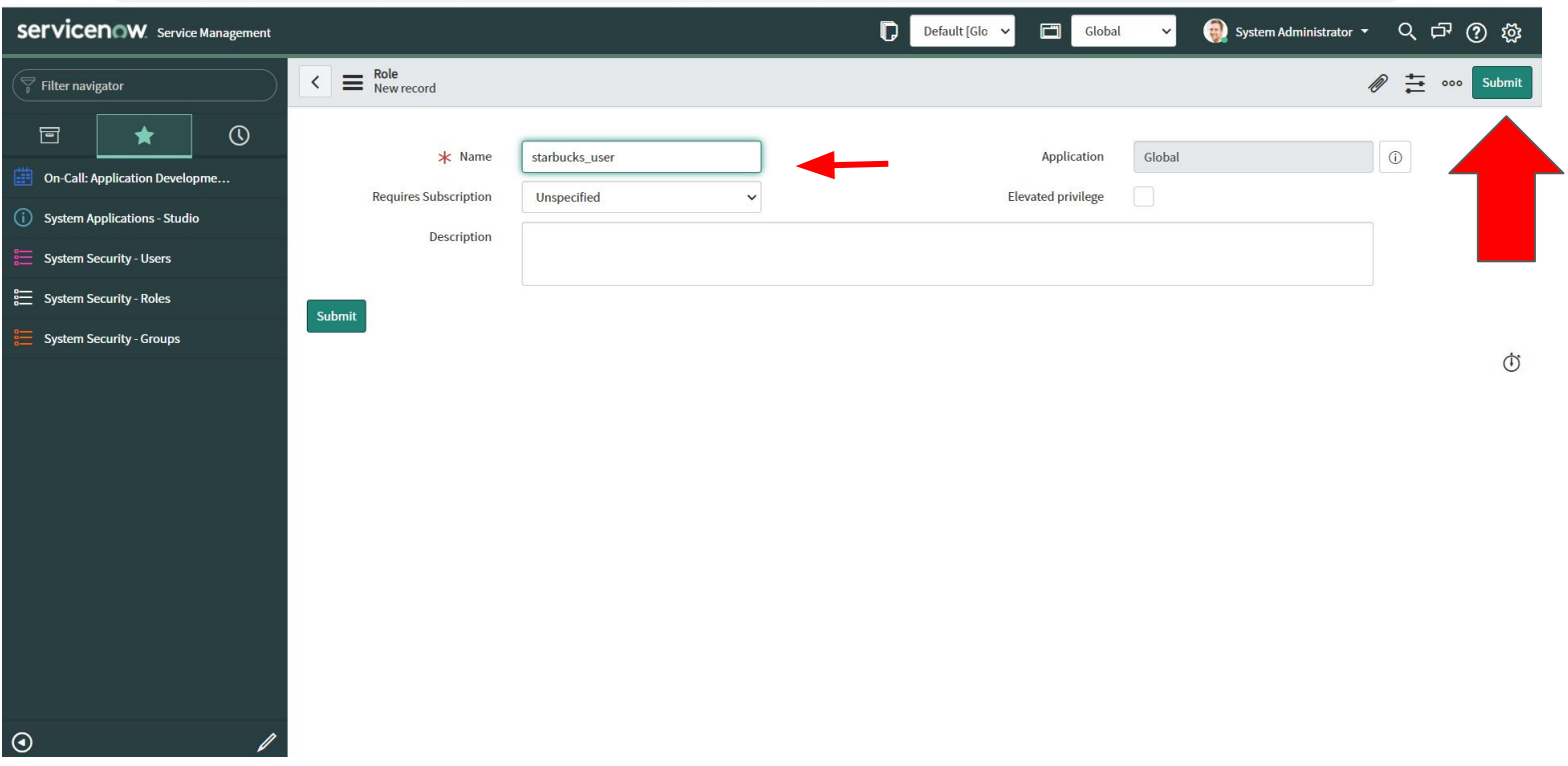

## 5. To assign a **role** to a user, select the **"contains roles"** tab. Then select **new**.

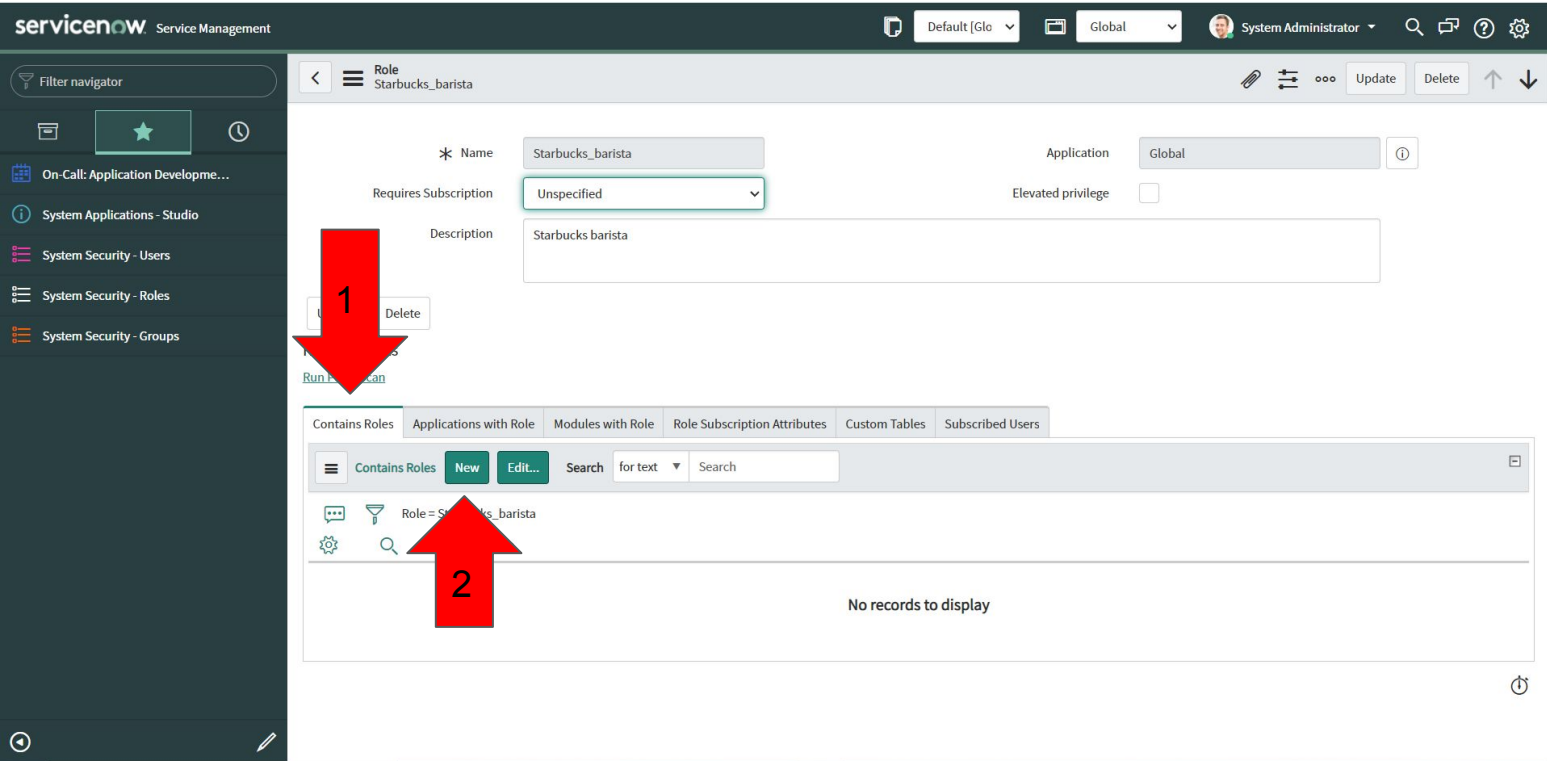

#### 6. Search for the **user**, and select the **>** symbol**.**

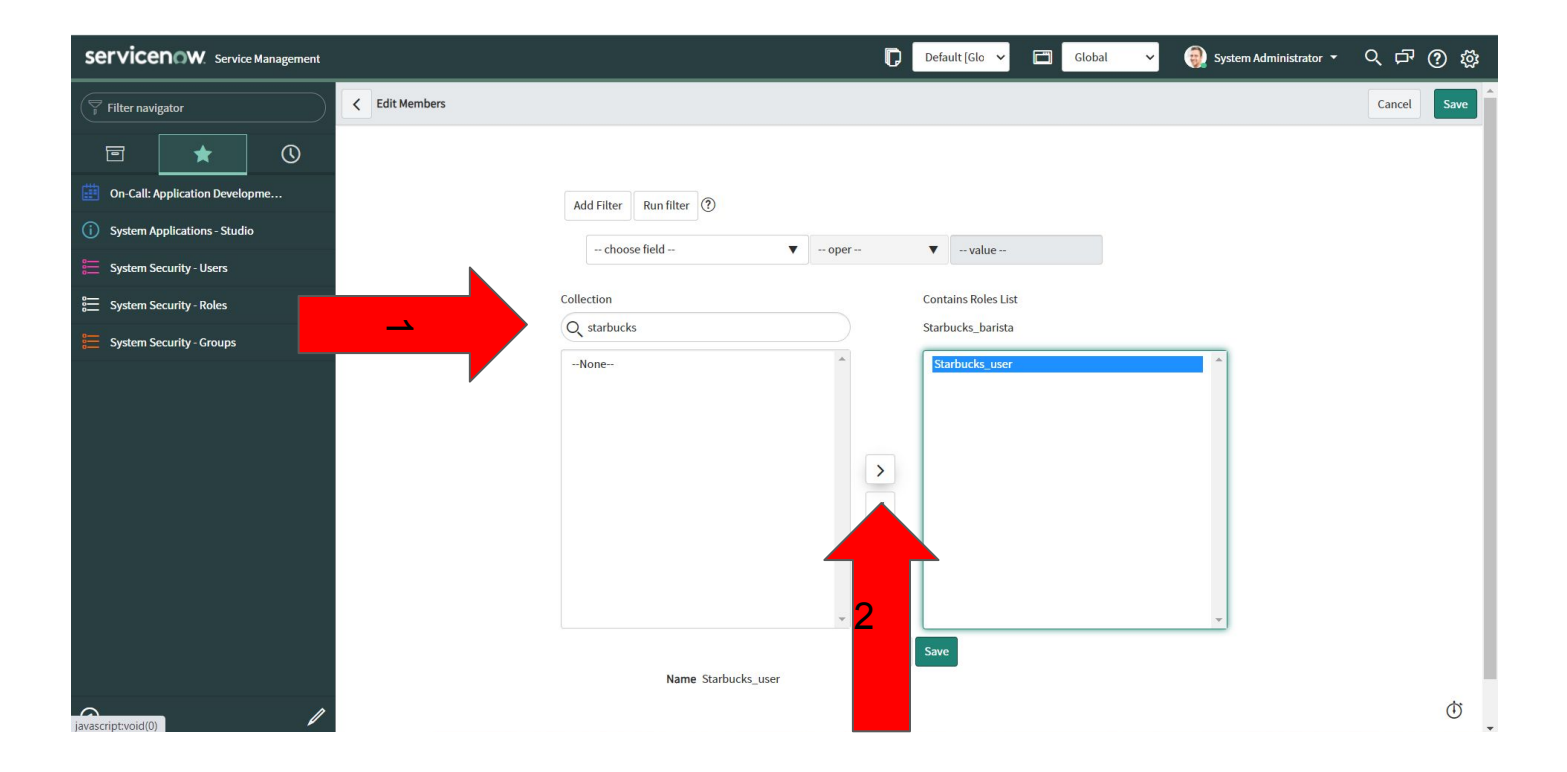

#### 7. To add **groups**, search **"groups"** in the navigator, and select **"new."**

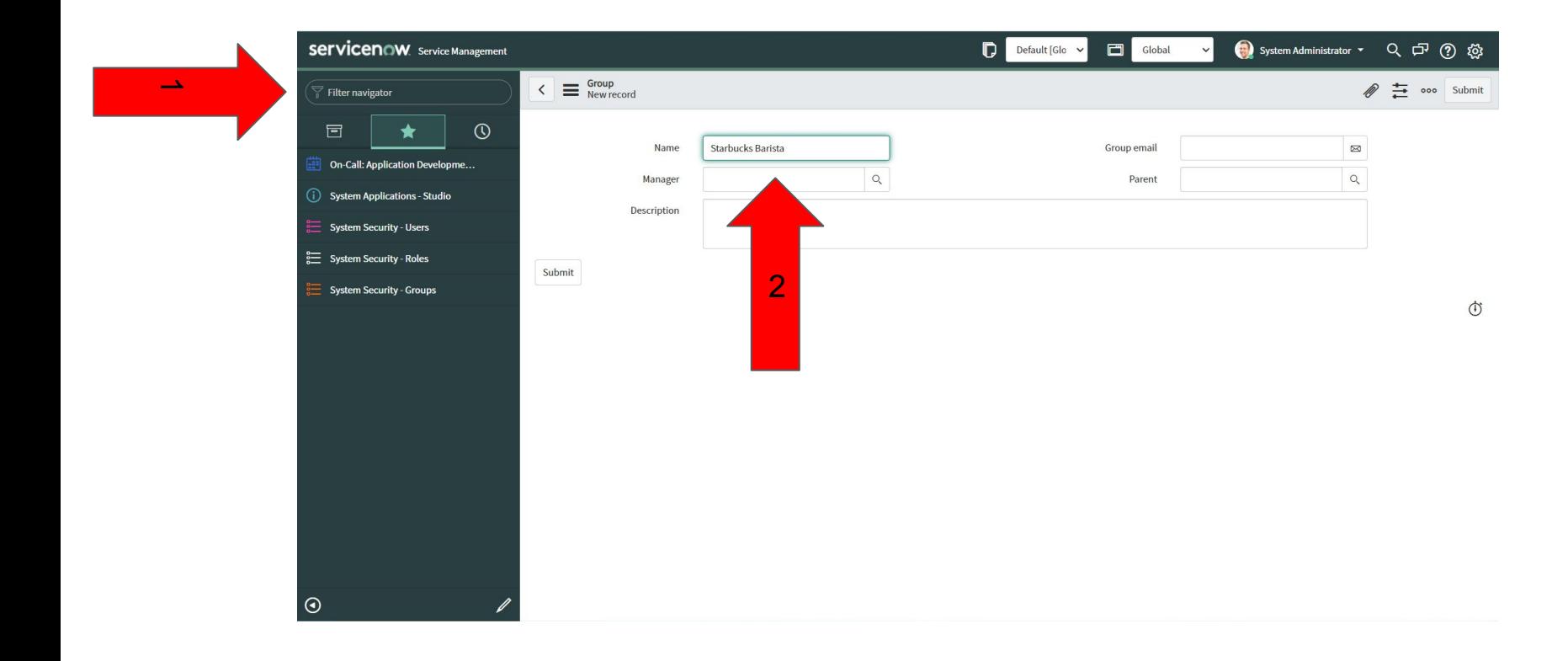

# 8. Enter company information.

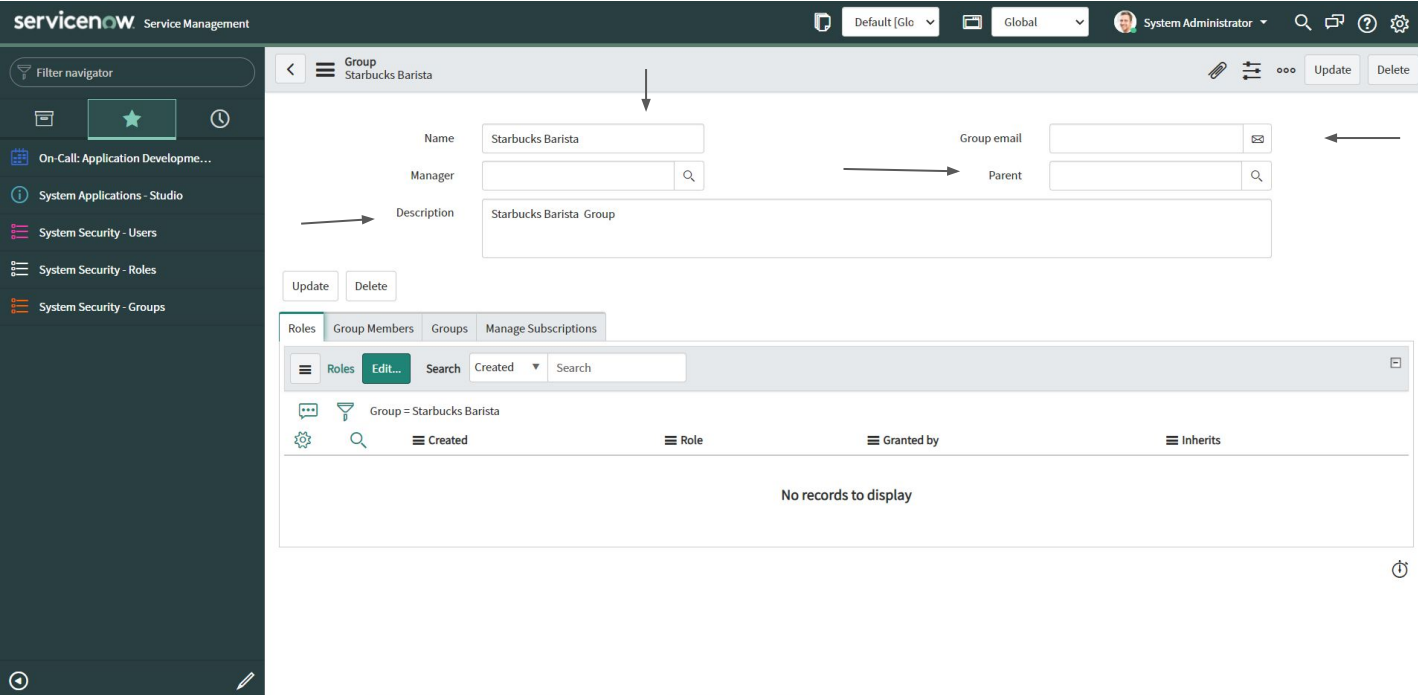

## 9. To create **users**, search **"users"** in the navigator, and select **"new."**

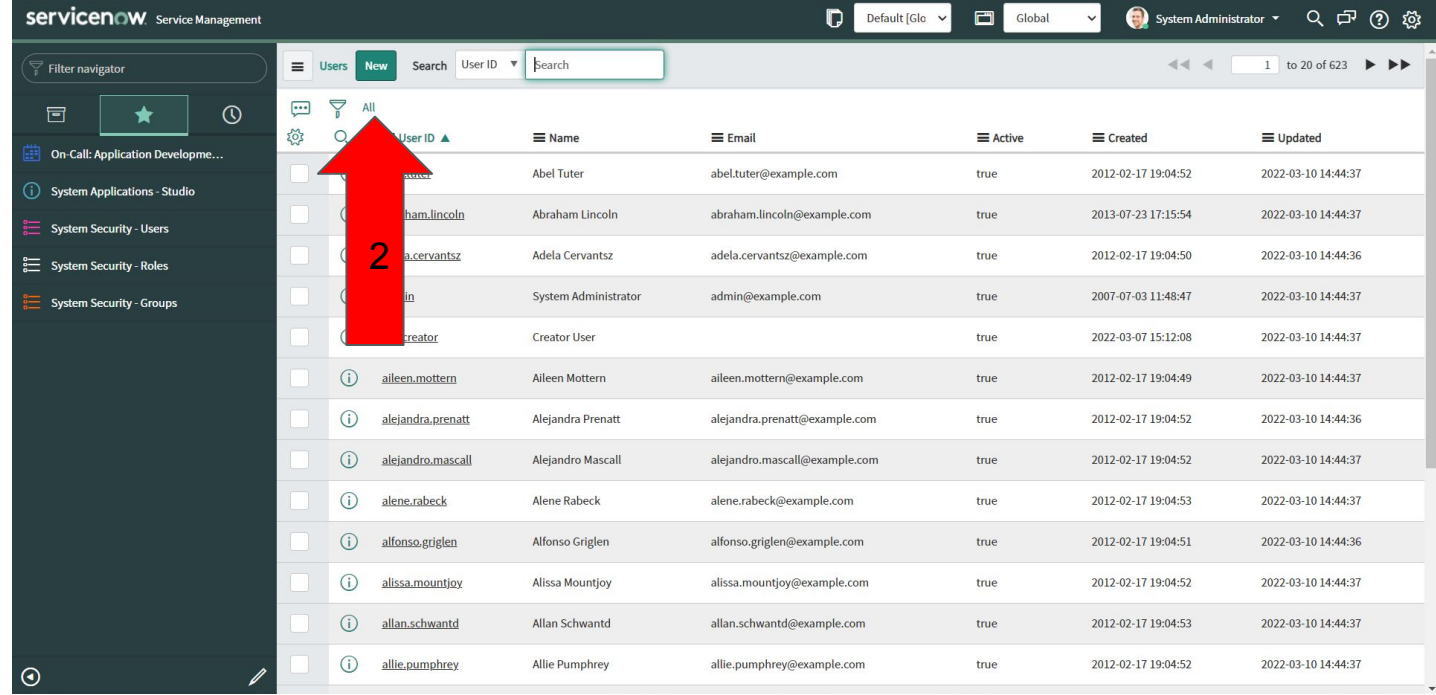

## 10. To create a **table**, search **"tables"** in the navigator, and select **"new"**.

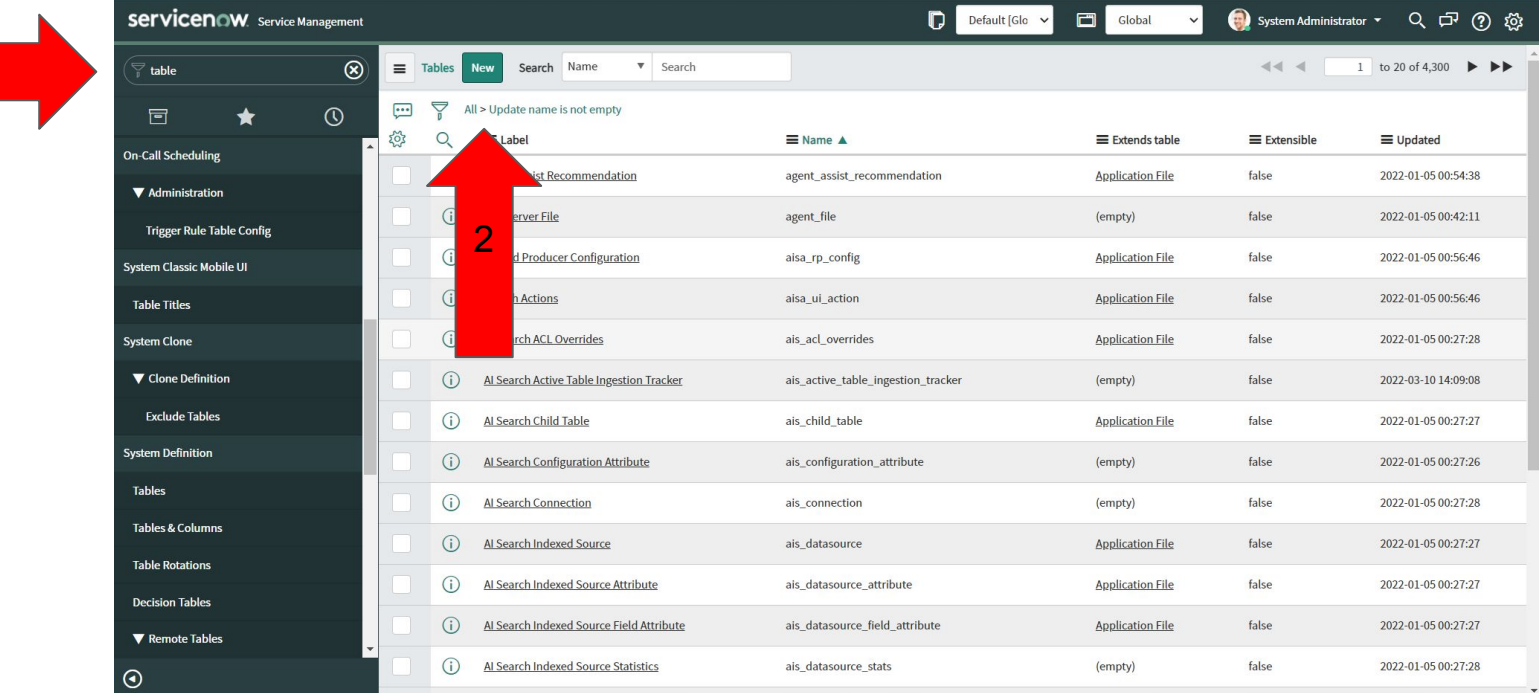

 $\rightarrow$ 

# 11. Enter company information.

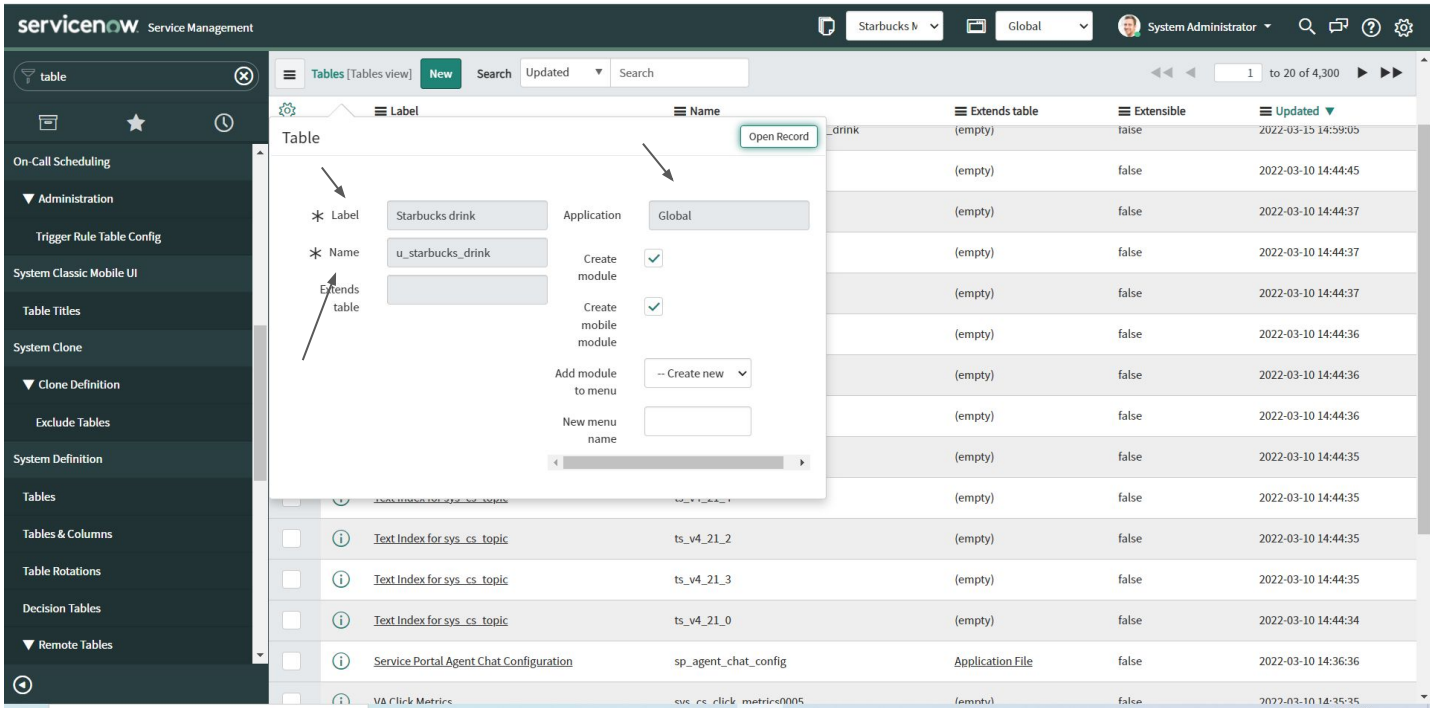

## 12. To edit the **management application**, search **"application menus"** in the navigator.

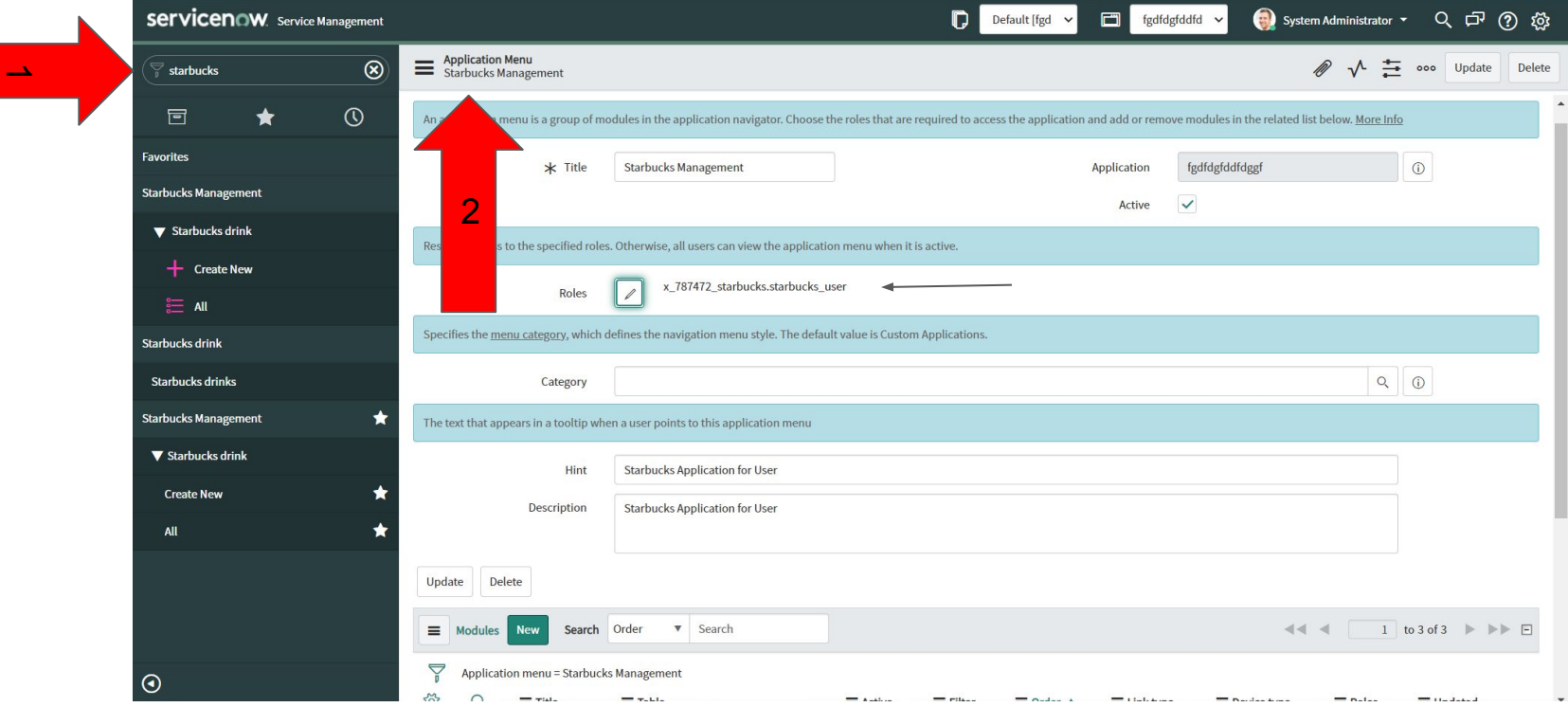

13. To rename a **module**, search **"module"** in the filter navigator, and open the record. Then add the proper **role**.

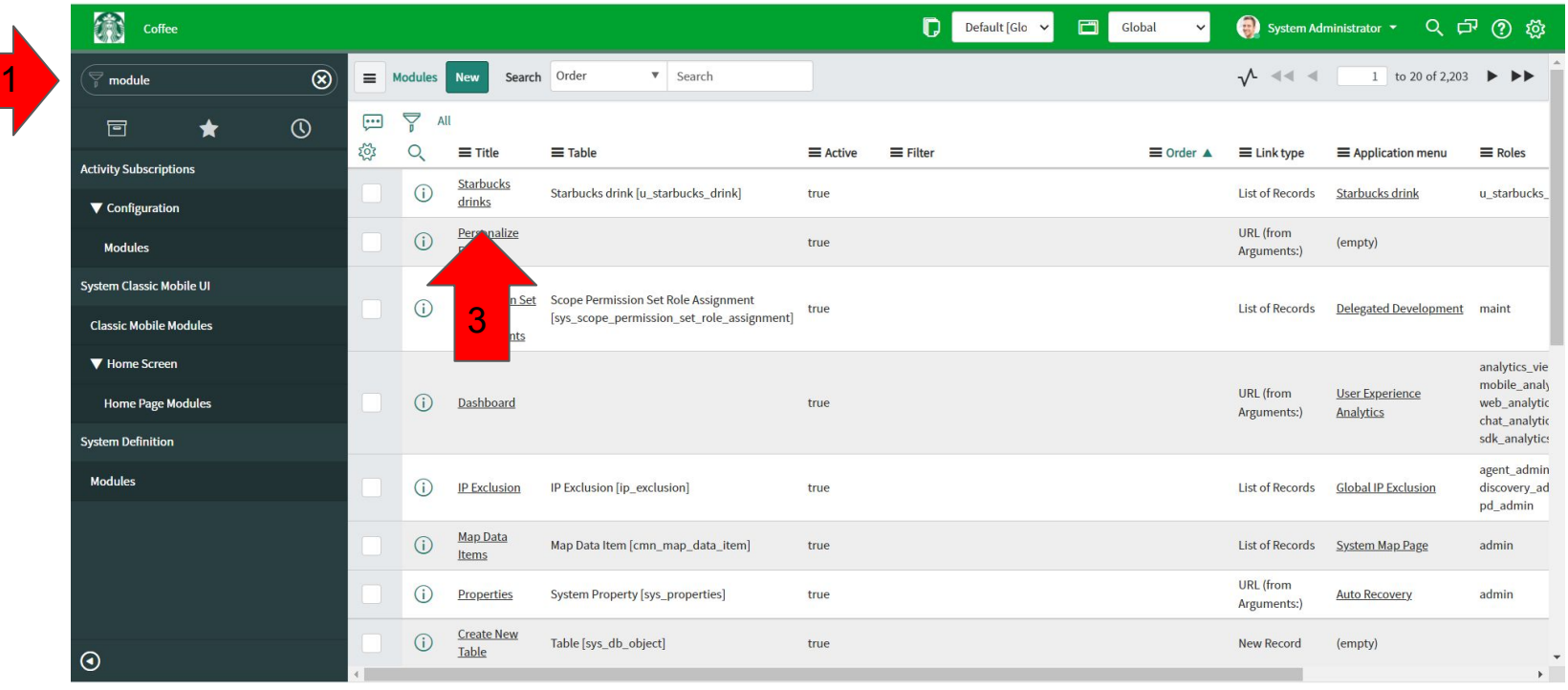

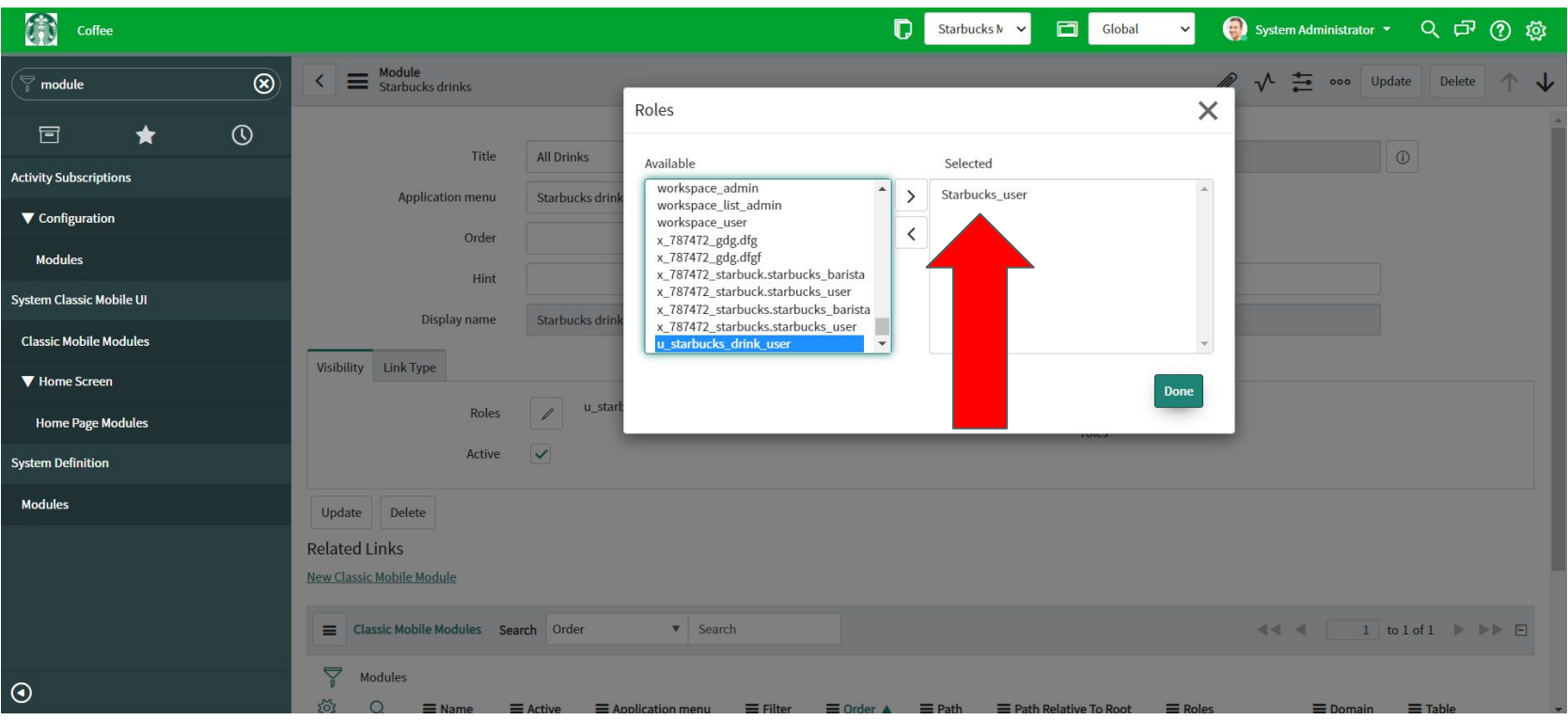

14. To add fields to a **table**, search for **"tables"** in the filter navigator, and open the record you want to update.

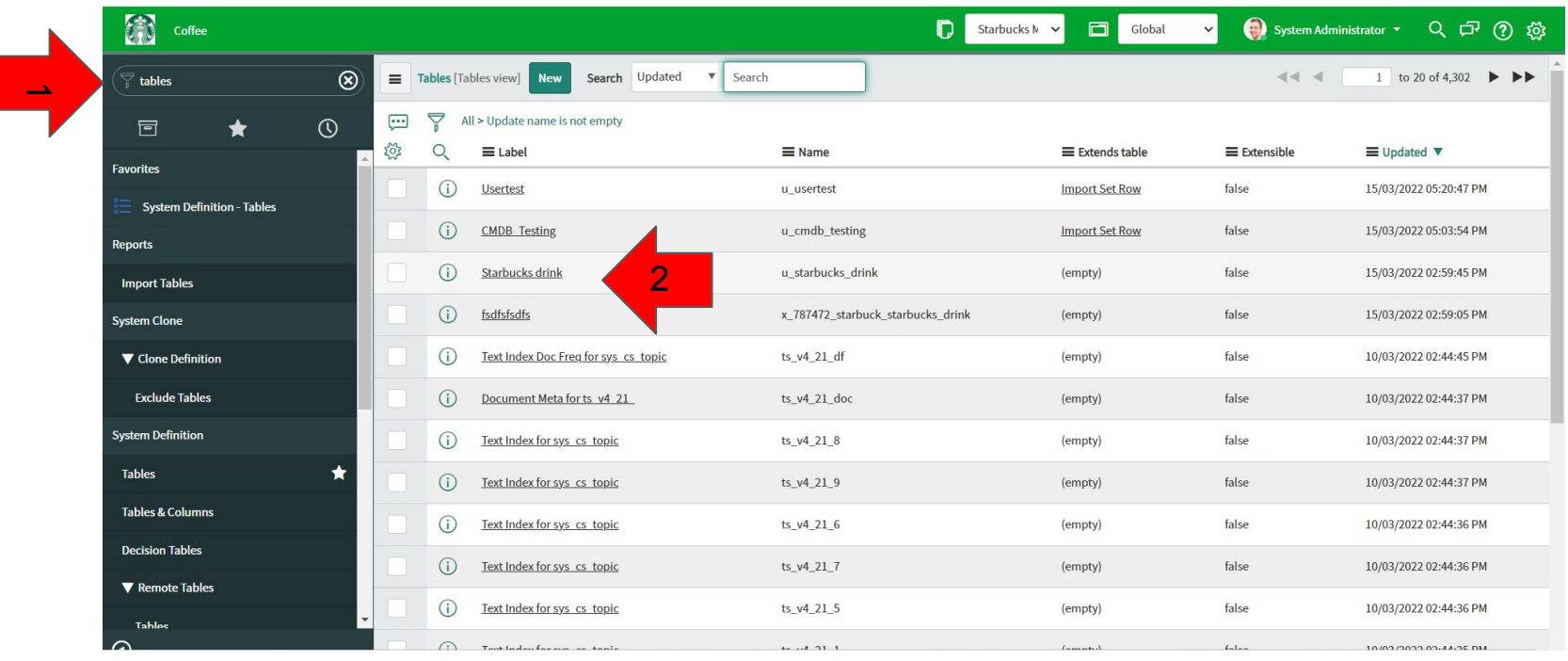

15. After opening the record, right click on the top header, and navigate to **"configure" > "list layout"**

![](_page_17_Picture_1.jpeg)

16. Add the fields required by filling out the **"create new field**" prompts. Move them to the **"selected"** box by using the **">"** button. **"Save"** when finished.

![](_page_18_Picture_15.jpeg)

17. To adjust the **default view**, select "**default view**" from the drop down box, and move over the fields in the order you would like using the **">, <, ^"** buttons. **"Save"** when finished.

![](_page_19_Figure_1.jpeg)

18. To populate a **mobile view**, repeat **step #17** but create a new **view** and title it, **"mobile"**

![](_page_20_Picture_1.jpeg)

19. To create a **table** that extends a task, search "**tables**" in the filter navigator, then select "**new**".

![](_page_21_Picture_15.jpeg)

20. Fill out the required information. For this **table** we are going to extend it and also create a **module**.

![](_page_22_Picture_8.jpeg)

21. To rename a **module**, search "**modules**" in the filter navigator, and open the **module** created in the previous step.

![](_page_23_Picture_1.jpeg)

22. Change / update the information as required. Click "**update**" when finished.

![](_page_24_Picture_6.jpeg)

23. To add a **field** to a **table** via a personalized list, navigate to the table, and scroll down to the **column field**.

![](_page_25_Picture_13.jpeg)

#### 24. Add the **field**.

![](_page_26_Picture_6.jpeg)

25. Have the **table** in the previous step reference a **user table** by navigating to the table and fill out the required information. "**Update**" when finished.

![](_page_27_Picture_13.jpeg)

26. To adjust the **default list view** for the **table**, navigate to the table and right click the header. Select **"configure" > "list layout".**

![](_page_28_Picture_11.jpeg)

26 (a). Order the "**selected**" **fields** in the desired fashion using the **" >, <, ^,"** buttons. "**Save**" when finished.

![](_page_29_Figure_1.jpeg)

27. To adjust the **mobile list view**, repeat the previous step, but make sure that "**mobile**" is selected.

![](_page_30_Picture_1.jpeg)

28. To adjust the default **FORM** view, navigate back to the table, right click the header and select: "**configure**" > "**form layout**".

![](_page_31_Picture_15.jpeg)

29. Use the " **>, <, ^**," buttons to adjust the **selected fields**. Click "**save**" when finished.

![](_page_32_Figure_1.jpeg)